## Cite Your Sources the EasyBib Way!

1. Go to www.easybib.com while here at CHHS. Click **Register** to create an account using your email address and a password you create. Now you will have access to all the premium services anywhere.

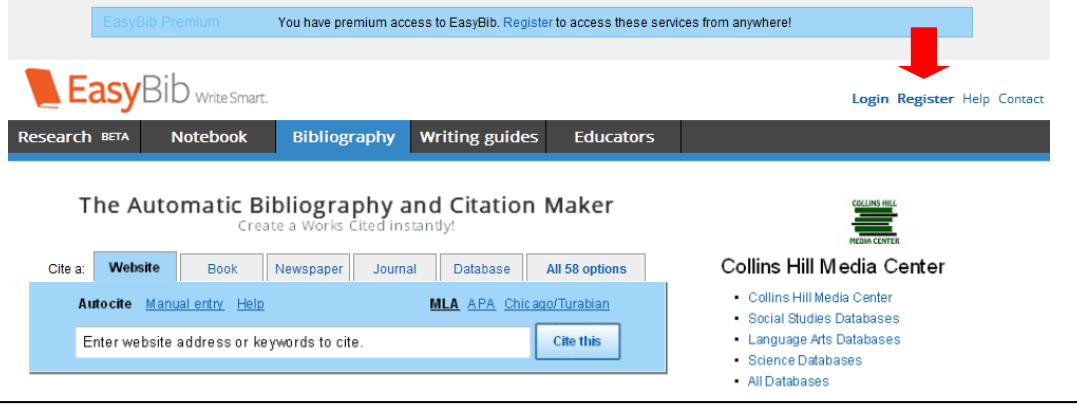

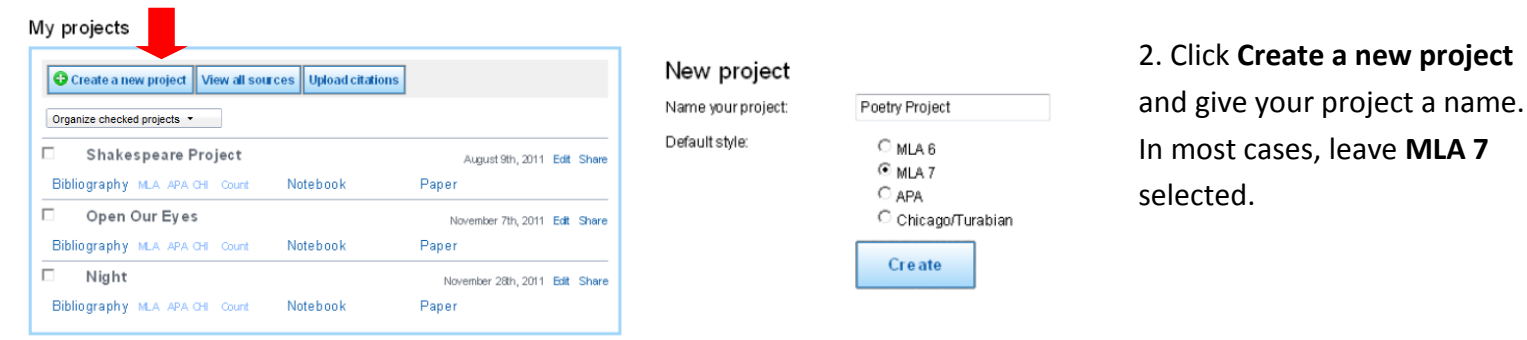

3. Click **Bibliography** under your new project title. Then click the tab for the type of source you need to cite. You can paste in the URL or book title and click **Autocite**, or choose Manual Entry.

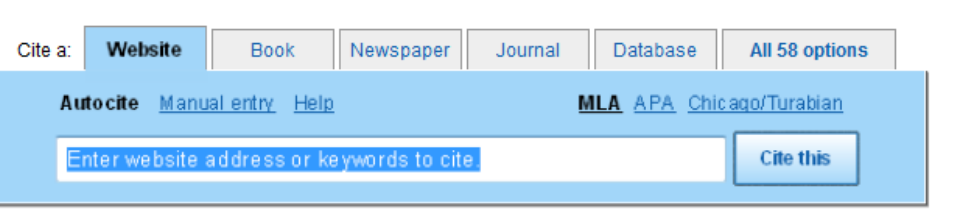

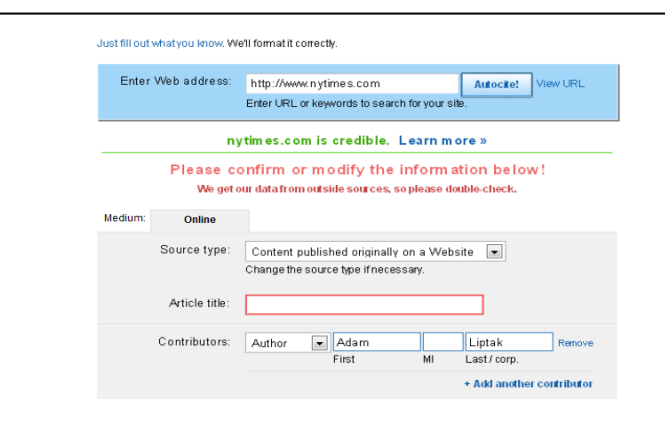

4. If you chose **Autocite**, some of the form may be filled out already. Review the information to make sure it's correct, and enter any additional information required. Once you click the **Create Citation**  button at the bottom of the form, your citation will be formatted correctly and saved as part of your bibliography.

5. That's it! Add more sources as you need. When you are done, you can **Print as a Word doc** and all your formatting will be correct. If you want to take notes, click the **Notebook** tab at the top of the page.

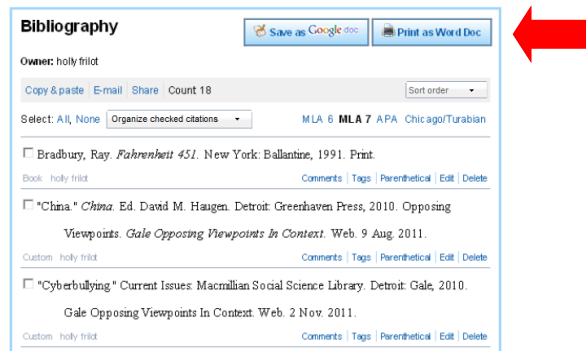

## Stay organized with EasyBib's online notecards

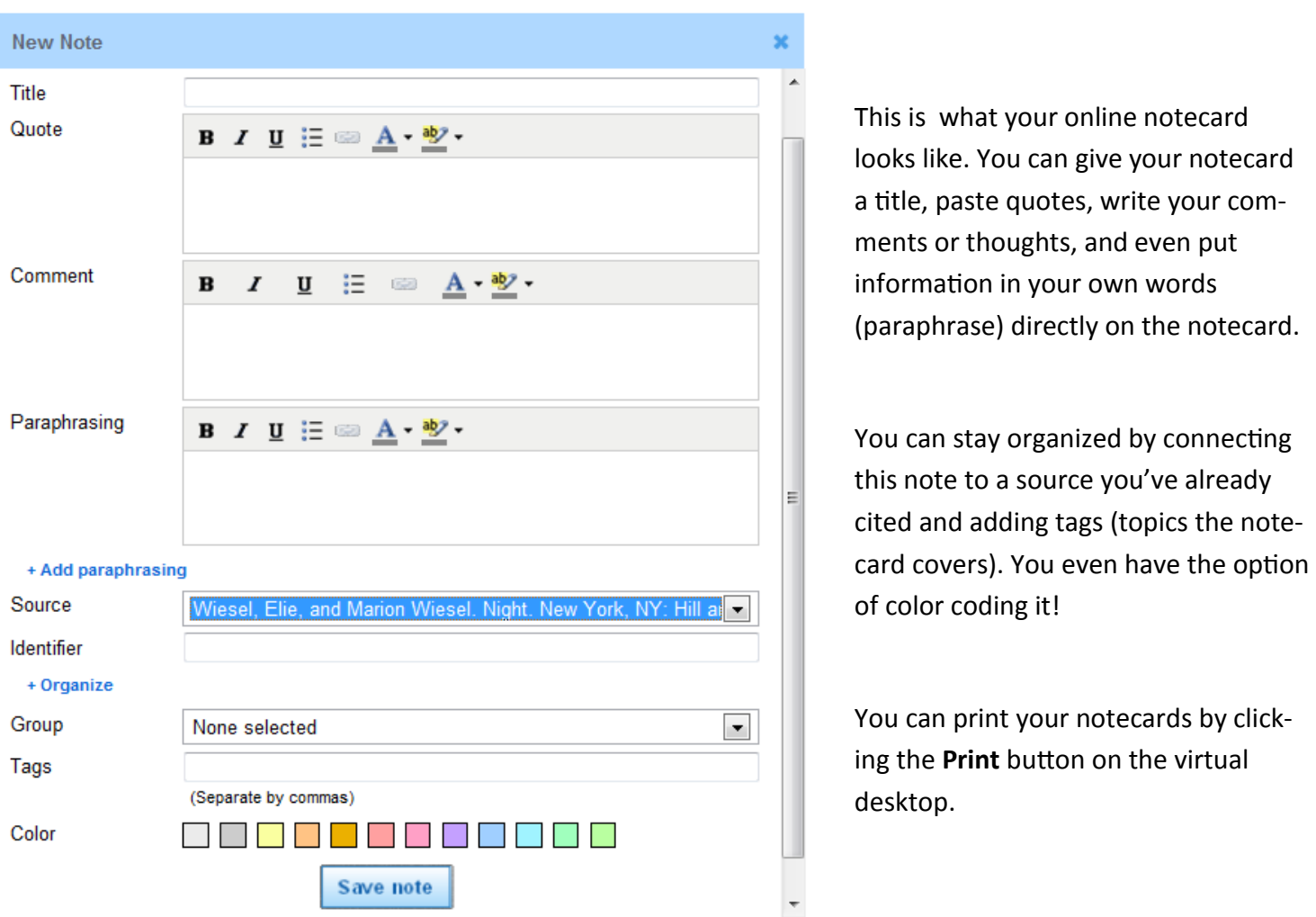

Once you've saved your notecard, it will appear on your virtual desktop (screenshot below). Here you can move and group your notes. You can also create an outline for your paper by dragging your notecards into the outline on the right side of the screen.

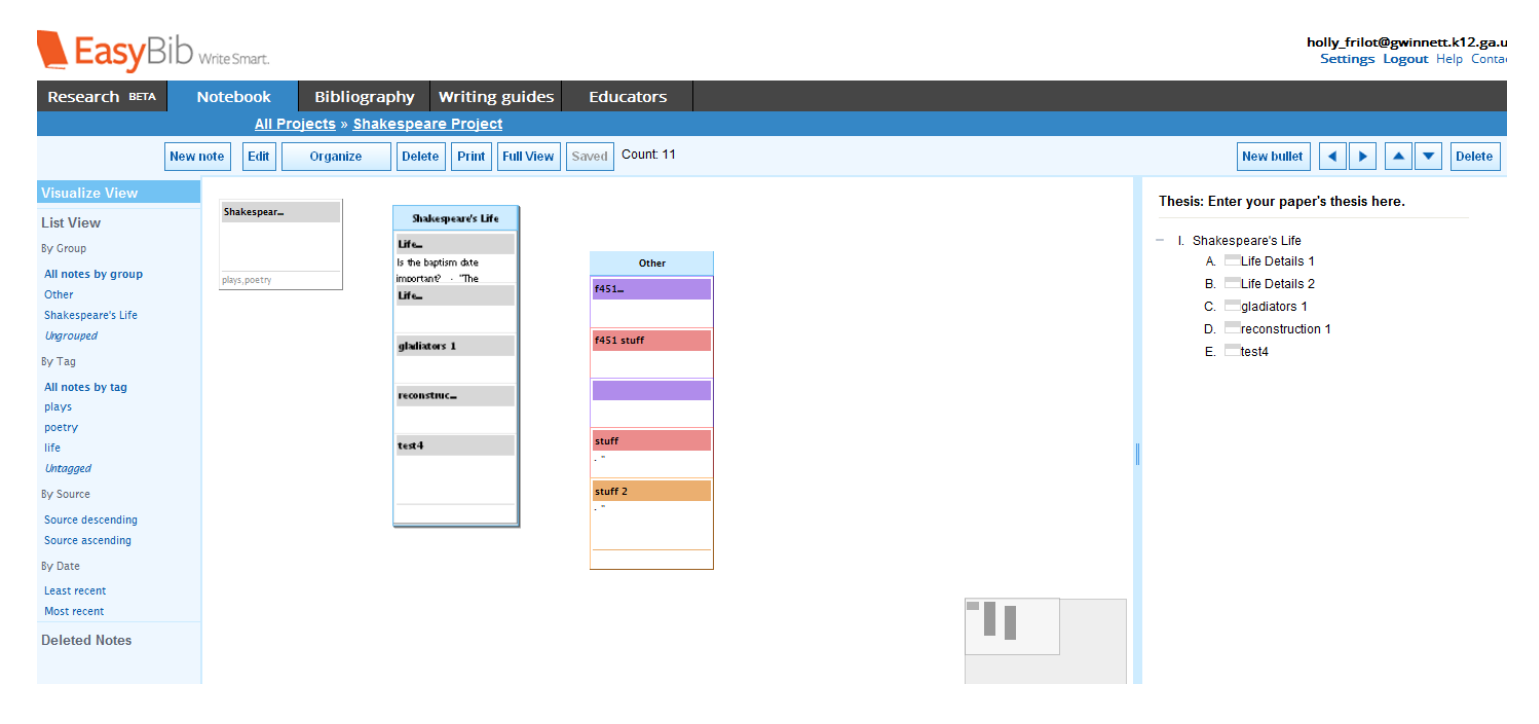